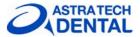

# Facilitate<sup>™</sup> software installation guide

Installation of the Facilitate<sup>TM</sup> software is done in four steps. Check that your computer meets the requirements for Facilitate<sup>TM</sup> software. Please read the instructions on the website before starting and follow them together with this Installation guide.

## Step 1

#### Facilitate option installation

Figure 1: "Welcome" Press 'Next'

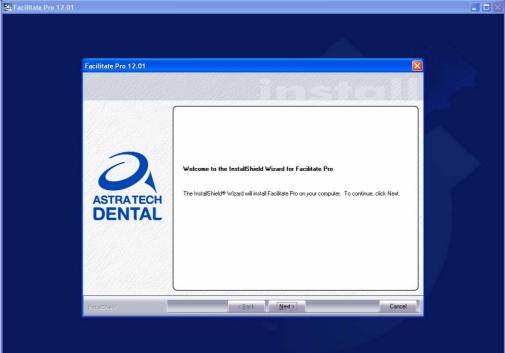

#### Figure 2: 'Licence Agreement'

Choose 'I accept the terms of license agreement' and 'Next'

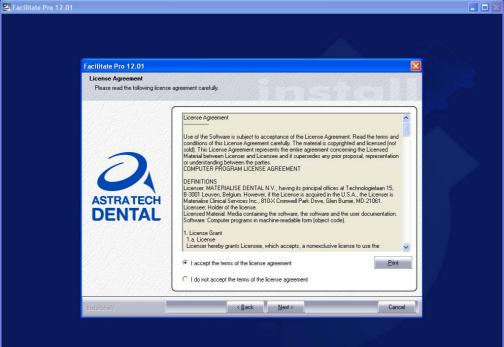

Figure 3: 'Choose location' For European users choose 'Europe-Africa' and press 'Next'

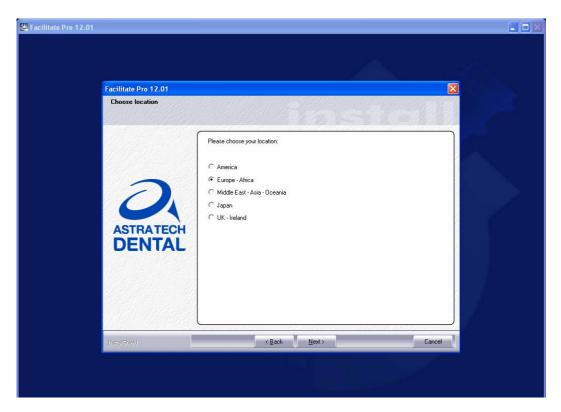

Figure 4: 'CCKey Information'

Choose option 'No, I want to enter my CCKey code later. 'Write down System ID\*, make sure to write it down for use to request your password in step 3. Press 'Next'

| 🕮 Facilitate Pro 12.01                                            |                                                                                        | - 0 × |
|-------------------------------------------------------------------|----------------------------------------------------------------------------------------|-------|
| InstallShield Wizard                                              | ×                                                                                      |       |
| CCKey Information<br>Fill in your CCKey for automatic registratio |                                                                                        |       |
|                                                                   | e CCKey code will be used to generate automatic passwords (only with your permission). |       |
| ASTRATECH                                                         |                                                                                        |       |
|                                                                   | No, I want to enter my CCKey code later.  stem ID:                                     |       |
|                                                                   |                                                                                        |       |
| Instellähield.                                                    | < <u>₿</u> ack <u>N</u> ext> Cancel                                                    |       |
|                                                                   |                                                                                        |       |

Figure 5: 'Choose Destination Location'

Choose where to find Facilitate Software files on your computer or leave it to default (as done below) and press '*Next*'.

| 🔄 Facilitate Pro 12.01 |                                                                    |                                                                                                    |   |
|------------------------|--------------------------------------------------------------------|----------------------------------------------------------------------------------------------------|---|
|                        | Facilitate Pro 12.01                                               |                                                                                                    |   |
|                        | Choose Destination Location<br>Select folder where setup will inst | al files.                                                                                                    | 2 |
|                        | ASTRATECH<br>DENTAL                                                | Setup will install Facilitate Pro in the following folder.<br>To install to this folder, click Next. To install to a different folder, click Browse and select another<br>folder. |   |
|                        |                                                                    | Destination Folder<br>C:\Program Files\AstraTech\Facilitate Pro 12.01\ Browse                                                                                                    |   |
|                        | InstellShield                                                      | < Back Next2 Cancel                                                                                                    |   |
|                        |                                                                    |                                                                                                    |   |

#### Figure 6: 'Program Folder'

New name for your program folder if you want to change or leave to default (as done below) and press '*Next*'.

| 🛃 Facilitate Pro 12.01 |                                                                                  |                                                                                                    |   |
|------------------------|----------------------------------------------------------------------------------|----------------------------------------------------------------------------------------------------|---|
|                        | Facilitate Pro 12.01<br>Select Program Folder<br>Please select a program folder. | Sector Contraction of the sector of the sector of the sect | 3 |
|                        | ASTRATECH                                                                        | Setup will add program icons to the Program Folder listed below. You may type a new folder name,<br>or select one trom the existing folders list. Click Next to continue.<br>Program Folder:<br>Astrona real Folders:<br>Accession<br>Administrative Tools<br>Startup                                                                                                    |   |
|                        | InstaliShield                                                                    | <back next=""> Cancel</back>                                                                                                    |   |
|                        |                                                                                  |                                                                                                    |   |

## Figure 7: 'Studies Location'

Leave default or choose a folder and press 'Next'.

| Sacilitate Pro 12.01 |                                                                    |                                                                                                    |  |
|----------------------|--------------------------------------------------------------------|----------------------------------------------------------------------------------------------------|--|
|                      | Facilitate Pro 12.01                                               |                                                                                                    |  |
|                      | Choose Facilitate Pro Studie<br>Select the folder to store the stu |                                                                                                    |  |
|                      | ASTRATECH<br>DENTAL                                                | Facilitate Pro will use the following folder to store all studies.<br>To use this folder, click Next. To select a different folder, click Browse and select another folder.<br>Destination Folder<br>C-Destination Folder |  |
|                      | Instellähield                                                      | < Back Next Cancel                                                                                                    |  |
|                      |                                                                    |                                                                                                    |  |

## Figure 8: 'Demo Studies'

Choose if you want demo files or not and then press 'Next'.

| 🚰 Facilitate Pro 12.01 |                           |                                                   |        |    |
|------------------------|---------------------------|---------------------------------------------------|--------|----|
|                        |                           |                                                   |        | Č. |
| Fa                     | cilitate Pro 12.01        |                                                   | X      |    |
|                        | nstall Demo Project Files | in                                                | Sicili |    |
|                        |                           | Would you like to install the demo project files? |        |    |
|                        |                           | Yes                                               |        |    |
|                        | ASTRATECH<br>DENTAL       | ∩ No                                              |        |    |
| In                     | stalShield                | < <u>B</u> ack <u>N</u> ext >                     | Cancel |    |
|                        |                           |                                                   |        |    |

#### Figure 9: 'Start Copying Files'

Review your options are to satisfaction and press 'Next' (else go 'Back' and change)

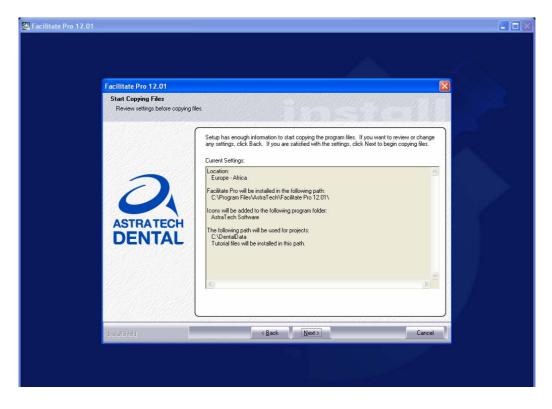

#### Figure 10: 'Wizard Complete'

Choose 'Yes I want to restart my computer now.

| 😃 Facilitate Pro 12.01 |                                         |                                                              |        |  |
|------------------------|-----------------------------------------|--------------------------------------------------------------|--------|--|
| Facilitate Pr          | o 12.01<br>InstallShield Wi             | izard Complete                                               |        |  |
| ASTR                   | C Yes, I want to<br>C No, I will restar | Vizard has successfully installed Facilitate Pro. Before you |        |  |
| Instellähield          |                                         | < Back Finish                                                | Cancel |  |
|                        |                                         |                                                              |        |  |

# Step 2

#### **Install Library**

Go to the webpage "Facilitate<sup>TM</sup> Software installation" and click on link 'Install Library'

## Step 3

#### **Request Facilitate password**

To obtain your password: send an email with the subject: **"Facilitate password"** to the Facilitate contact for your country (if you don't know who, see link on the webpage).

The email shall include the following information:

- First name
- Surname
- Country
- System ID (See above figure 4 'CCKey Information')

| 🔹 Facilitate password - Message                                                                        |     |
|----------------------------------------------------------------------------------------------------|-----|
| Eile Edit View Insert Format Tools Table Window Help Type a question for help Type a question for help | • × |
| Attach as Adobe PDF                                                                                    |     |
| 🗄 🌀 SnagIt 📷 🛛 Window 📃 💂                                                                              |     |
| 🗄 🖃 Send   🌐 👻   🔛 🌡 🖉   🥐   🖄 😫 Options 👻   HTML 🛛 👻                                                  |     |
| To facilitatecontact@astratech.com                                                                     |     |
|                                                                                                    |     |
| Subject: Facilitate password                                                                           |     |
| : 🛃 🖂   🔏 🐴   Times New Roman 🔹 12 🔹 🗛 🔹 🖪 🕢 🕎 📕 🦉 📰 🗮 🏣 🗮 📰 🐺 🐺 👘                                     |     |
|                                                                                                    | ~   |
| First name:<br>Surname:                                                                                |     |
| Country:                                                                                               |     |
| System ID:                                                                                             |     |
|                                                                                                    |     |
|                                                                                                    | *   |
|                                                                                                    | •   |
|                                                                                                    | Ŧ   |

# **Step 4** Complete installation

Do as the following print screens.

Fig 1 Double click on the 'Facilitate Pro 12.01' icon.

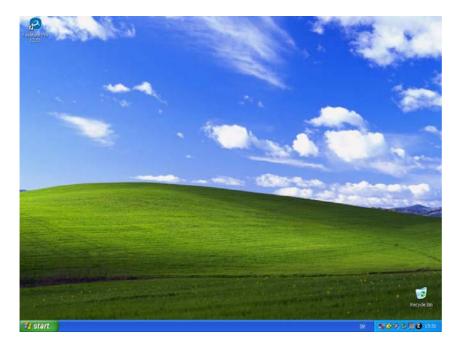

Fig 2: Choose 'I want to ask for, and enter password manually' and press 'Next'

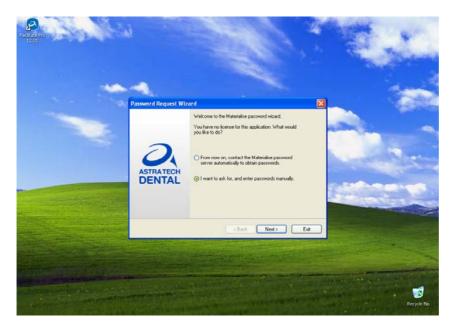

Fig 3: Choose 'I want to enter a password I received via email or fax and press 'Next'

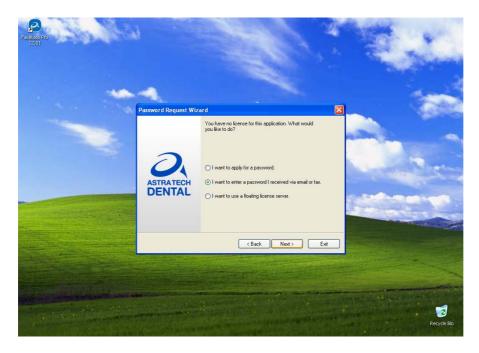

**Fig 4:** Paste your received password, press *'Next'* and complete the wizard! (Note: Here you can also find the system ID)

| Politice Pro | N.        |       |             |
|--------------|-----------|-------|-------------|
| P            | pessword: | Paste |             |
|              | ( Back    | Next> | Recycle Bin |

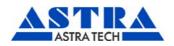

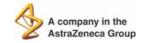

Astra Tech AB, P.O. Box 14, SE-431 21 Mölndal, Sweden. Tel: +46 31 776 30 00. Fax: +46 31 776 30 10. www.astratechdental.com